# FindARTS

**User Manual** 

FindARTs App

## **Table Of Contents**

| DOW   | NLOADING AND INSTALLING THE APP       | 3   |
|-------|---------------------------------------|-----|
| CONN  | IECTING THE FINDARTS DEVICE TO A WI-  | ·FI |
| NETW  | ORK                                   | 4   |
| RECO  | NNECTING A FINDARTS DEVICE            | 8   |
| USING | THE APP                               | 9   |
| Pau   | sing/Playing the Current Album        | 10  |
| Swi   | tching to a Different Album           | 11  |
| Cre   | eating and Editing a Custom Album     | 14  |
| Viev  | wing a Specific Piece of Art          | 18  |
| Cha   | inging the Name of the Device         | 20  |
| Cor   | nnecting to a Different Wi-Fi Network | 22  |
| Sett  | ting Auto Power-On/Off Time           | 25  |
| Cha   | inging the Time Zone                  | 28  |
| Swi   | tching the Orientation of the Device  | 30  |
| Cha   | inging the Language for the App       | 31  |
| Adj   | usting the Brightness of the Device   | 32  |
| Tog   | gling the Color Temperature           | 33  |
| Upo   | dating the Device's Firmware          | 34  |
| Ren   | noving a FindARTs Device              | 35  |

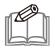

NOTE: This document is created based on version 1.2.5 of the FindARTs app for iOS and version 1.3.4 for the Android operation system. Minor differences may occur as a result of the different FindARTs app versions installed on your mobile device.

## DOWNLOADING AND INSTALLING THE APP

The app **FindARTs** allows you to manage and control the FindARTs device from your mobile device.

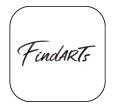

Search for FindARTs in the iOS App Store or Google Play Store to download and install the app, or you can scan one of the following QR codes to access the download page.

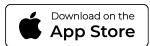

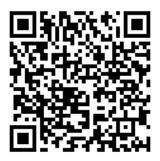

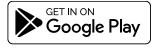

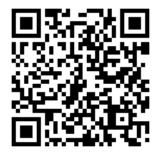

## CONNECTING THE FINDARTS DEVICE TO A WI-FI NETWORK

Before you can manage and control the FindARTs device with the **FindARTs** app, you need to pair the device with your mobile device via Bluetooth and then connect the device to a network. Follow the steps below to connect the device to a network:

- I. Turn on Bluetooth on your mobile device.
- 2. Turn on Wi-Fi on your mobile device and connect your mobile device to the Wi-Fi network that you want your FindARTs device(s) to be connected to.
- 3. Power on the FindARTs device.

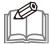

#### NOTE:

- The device automatically powers on once it has been connected to a power outlet via its power adapter. After powering on, press the power button on the rear side of the device for three seconds to power off the device and three seconds to power on the device. It is not recommended to power off/on the device by removing/connecting the power adapter.
- When the device is turned on, short press the power button for one second to
  enter the standby mode. When the device is in in the standby mode, press the
  power button for one second to wake up the device.
- 4. Launch the **FindARTs** app ( on your mobile device and the **My FindARTs Device** page will appear.
- 5. In the My FindARTs Device page, you can choose from one of the following methods to pair the mobile device with a FindARTs device:
  - Tap the +Add Manually button to search for available FindARTs devices.

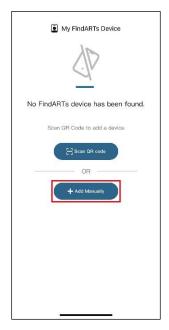

Tap the Scan QR code button and scan the QR code on the album menu page of the FindARTs device that you want to pair with. Then jump to step 8.

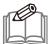

**NOTE:** After powering on, the album menu page will appear for only three seconds and then the device will automatically play a designated pre-installed album. To access the menu page and display the QR code again, press the menu button on the remote control.

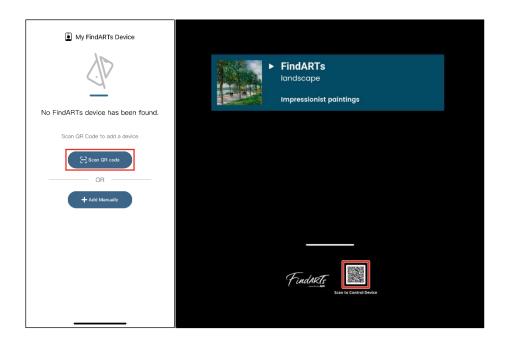

The Select the device to pair with page will show all the FindARTs devices within the mobile device's range. Select the device you want to connect to the Wi-Fi network.

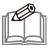

NOTE: The FindARTs device must be connected to the same Wi-Fi network that your mobile device is connected to.

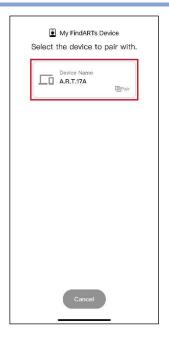

- 7. After a device has been selected, a four-digit code will appear on the display of the corresponding device.
- 8. In the Enter the PIN code window that appears on your mobile device, enter the code shown on the device and then tap the **OK** button to continue.

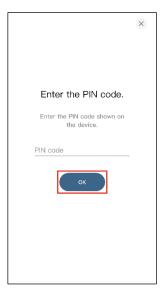

When the confirmation window appears, tap **OK** and then follow the on-screen instructions to enter the Wi-Fi password and connect the device to the network.

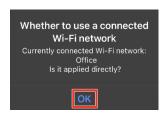

10. When the connection successful message appears on the screen, tap the Finish button to complete the process and return to the My FindARTs Device page.

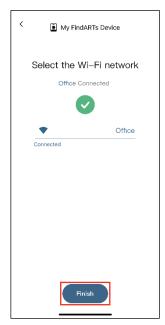

11. Once the device is paired with your mobile device and successfully connected to the same network, its control panel will appear in the My FindARTs Device page and its name will be indicated at the bottom-left side of its control panel.

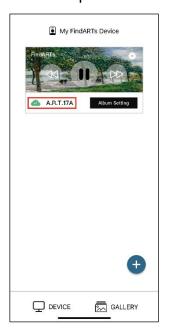

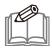

**NOTE**: You can tap the + button on this screen and repeat steps 5 to 11 to pair more devices to the mobile device. The subsequently paired devices will be displayed in the My FindARTs Device page under the first paired device.

## RECONNECTING A FINDARTS DEVICE

Once a FindARTs device has been paired with a mobile device via the FindARTs app, the device will be stored in the app. Afterwards, anytime the app is opened it will list the grayed-out control panels for all the previously paired FindARTs devices. In order to use the app to control any one of the devices, you will have to tap its respective control panel to reconnect to the device.

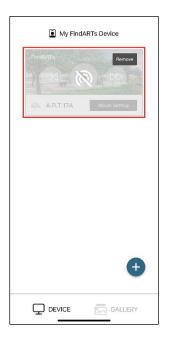

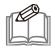

**NOTE:** To reconnect to a FindARTs device, the device must be in the range of the same Wi-Fi network that it was connected to during the pairing process. If you want the device to connect to a different network, you must first remove the device and repeat the Wi-Fi connection process. See the "Removing a FindARTs Device" section on page 35 and the "CONNECTING THE FINDARTS DEVICE TO A WI-FI NETWORK" section on page 4 for more information.

### USING THE APP

When the pairing and Wi-Fi connection process is complete, the app will automatically enter the My **FindARTs Device** page where a listing will appear for each device paired via the app.

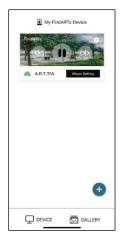

The My FindARTs Device page allows you to accomplish the following functions:

- Pause/Play the current album, see "Pausing/Playing the Current Album" on page 10 for more information.
- Switch to a different album, see "Switching to a Different Album" on page 11 for more information.
- Create a custom album, see "Creating and Editing a Custom Album" on page 14 for more information.
- View a specific piece of art, see "Viewing a Specific Piece of Art" on page 18 for more information.
- Change the name of the device, see "Changing the Name of the Device" on page 20 for more information.
- Connect to a different Wi-Fi network, see "Connecting to a Different Wi-Fi Network" on page 22 for more information.
- Set auto power-on/off time, see "Setting Auto Power-On/Off Time" on page 25 for more information.
- Change the time zone, see "Changing the Time Zone" on page 28 for more information.
- Adjust the brightness of the device, see "Adjusting the Brightness of the Device" on page 32 for more information.
- Toggle the color temperature, see "Toggling the Color Temperature" on page 33 for more information.
- Update the device's firmware, see "Updating the Device's Firmware" on page 34 for more information.
- Switch the orientation of the device, see "Switching the Orientation of the Device" on page 30 for more information.
- Change the language of the FindARTs app, see "Changing the Language for the App" on page 31 for more information.
- Removing a FindARTs device, see "Removing a FindARTs Device" on page 35 for more information.

## Pausing/Playing the Current Album

Once the device is paired with your mobile device and successfully connected to the same network, it will automatically start playing an album. The album that the device is currently playing will be indicated at the top-left side of its control panel.

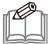

NOTE: When the FindARTs device is used for the first time after it is removed from the box, it will automatically play a designated pre-installed album by default. Anytime after this initial power on, it will automatically play the album it was playing the time before it was powered off.

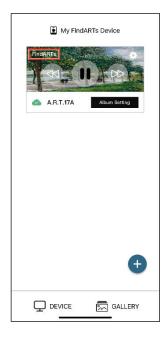

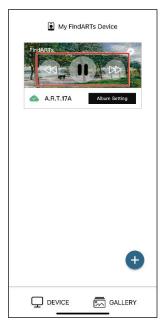

Use the buttons on the control panel to pause or play the current album:

- Tap the **II** button to pause the playback.
- Tap the ▶ button to play the album.
- Tap the 44 button to play the previous piece of art.
- Tap the ▶ button to play the next piece of art.

## Switching to a Different Album

To switch to a different album:

Tap the Album Setting button in the My FindARTs Device page to access the Album Setting page.

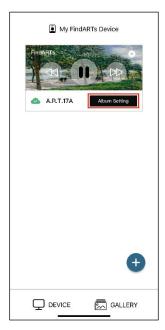

- 2. In the **Album Setting** page, choose one of the following options:
  - To play a pre-installed album, tap the Play button of the album you want to play among the list of pre-installed albums under the Album tab.

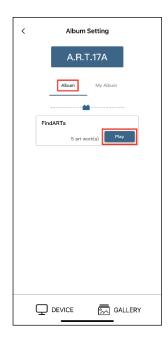

To play a custom album, tap the Play button of the album you want to play among the list of custom albums under the My Album tab.

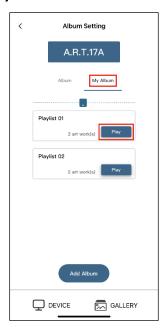

Once you have tapped the Play button of an album, the loading screen will be displayed.

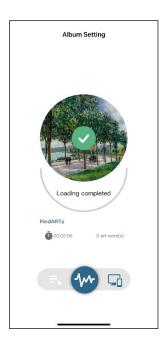

4. When loading is complete, the album that is currently playing will feature a Playing indication.

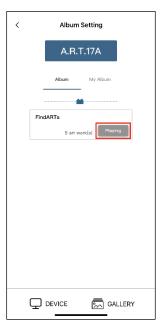

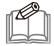

#### NOTE:

- Under the Album tab, tap the name of any album to view the artwork in that specific album.
- Under the My Album tab, tap the name of any album to view that album's artwork and/or edit the album. For more information on editing a custom album, see the "Creating and Editing a Custom Album" section on page 14.

## Creating and Editing a Custom Album

To create and edit a custom album:

Tap the Album Setting button in the My FindARTs Device page to access the Album Setting page.

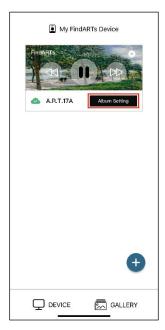

In the Album Setting page, tap the My Album tab. 2.

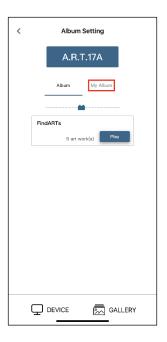

Under the My Album tab, tap the Add Album button. 3.

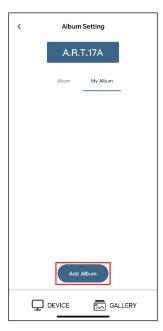

4. Input the name you want to give to the album and set the amount of time that you want each piece of art to be shown, and then tap **Next** to continue.

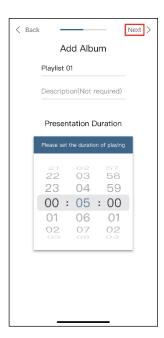

Tap each piece of art you want to include in the album and then tap the Save button to save **5**. the album.

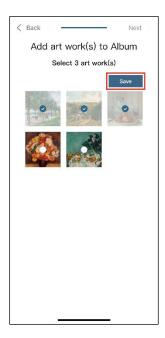

Tap **Next** to complete the process. 6.

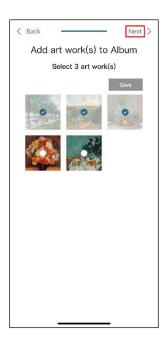

**7**. When the process is complete, the newly created album will be displayed under the My Album tab.

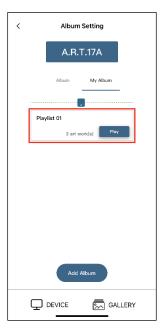

- (Optional) Tap the name of the album to enter the Album Setting page to view the details of the album. Use the following buttons to manage the album:
  - Tap the edit button ( to rename the album or change the duration of each piece of art.
  - Tap the add button (+) to add more pieces of art to the album.
  - Tap the delete button ( to delete the album.

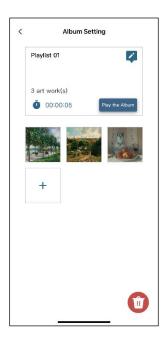

## Viewing a Specific Piece of Art

To view a specific piece of art on the device:

Tap the GALLERY button in the My FindARTs Device page to access the GALLERY page.

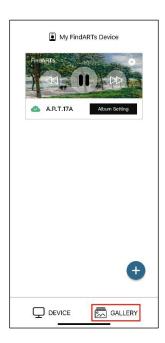

The GALLERY page will display all the pieces of art stored in the device. Tap any thumbnail to view the details for that specific piece of art.

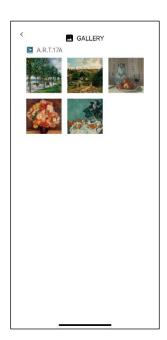

3. In the details page, tap the Play button to view the piece of art.

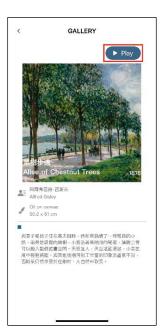

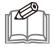

#### NOTE:

- The selected piece of art will be shown continuously until it is stopped. To stop playing the specific piece of art, tap the < button to go back to the control panel and play the album you want. See "Switching to a Different Album" on page 11 for more information.
- Some versions of the FindARTs app do not support this function.

## Changing the Name of the Device

To change the name of the device to make it more easily identifiable:

In the My FindARTs Device page, tap the settings icon ( • ) for the device whose name you want to change.

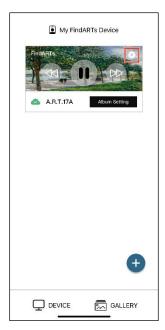

2. In the settings page, tap the Rename button and the Rename page will appear.

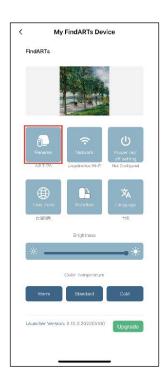

Enter the name you want to give the device and tap the **OK** button to complete the process. 3.

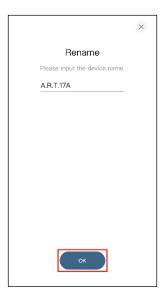

## Connecting to a Different Wi-Fi Network

The device must be connected to the same Wi-Fi network the mobile device is connected to in order for the app to function correctly. If you need to switch the device's Wi-Fi connection to a different Wi-Fi network:

In the My FindARTs Device page, tap the settings icon ( • ) for the device whose Wi-Fi connection you want to change.

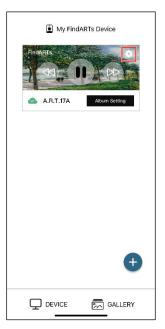

2. In the settings page, tap the **Network** button and a confirmation page will appear.

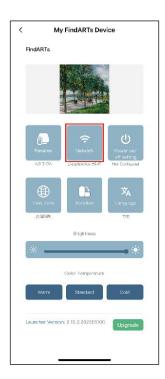

In the confirmation page, tap the OK button to disconnect the device from its current Wi-Fi network and start the re-configuration process.

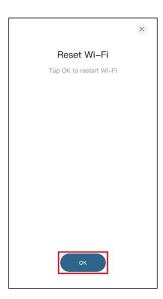

4. After the device has finished searching for available Wi-Fi networks, select the network which you want your device to connect to and then follow the on-screen instructions to enter the Wi-Fi password to connect the device to the network.

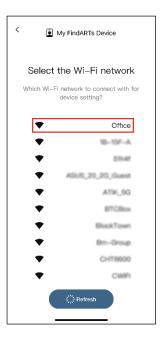

5. When the connection successful message appears on the screen, tap the Finish button to complete the process.

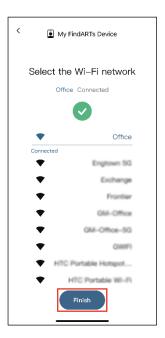

## Setting Auto Power-On/Off Time

To have the device automatically power on/off at a pre-configured time:

In the My FindARTs Device page, tap the settings icon ( ) for the device whose auto power-on/off time you want to set.

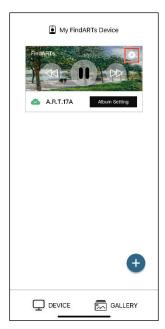

2. In the settings page, tap the Power on/off setting button.

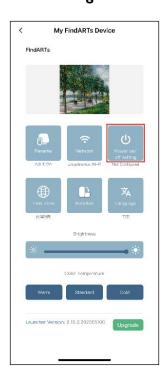

In the Auto Power-On/Off page, tap the Add New Period of Playing button to continue. 3.

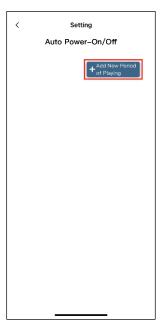

In the Add New Period of Playing window, select the time when you want the device to automatically power on, and then tap the **Next** button.

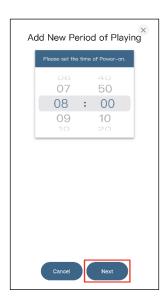

**5**. Continue selecting the time and day(s) of the week when you want the device to automatically power off, and then tap the **OK** button.

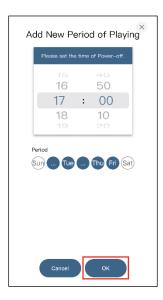

- 6. The newly created schedule will be displayed in the Auto Power-On/Off page. Use the following buttons to manage the schedule:
  - Tap the toggle button ( ) to enable/disable the schedule.
  - Tap the delete button  $(\overline{\mathbf{U}})$  to delete the schedule.

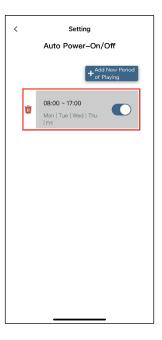

## Changing the Time Zone

To change the time zone of the device:

In the My FindARTs Device page, tap the settings icon ( ) for the device whose time zone you want to change.

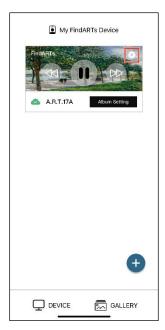

2. In the settings page, tap the **Time Zone** button to access the time zone page.

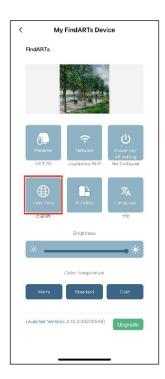

From the time zone list select the time zone you want for the device and tap the < button to 3. complete the process.

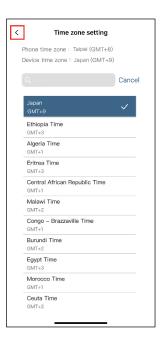

## Switching the Orientation of the Device

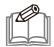

**NOTE:** This function is available for models with a rectangular form factor only.

You can use the device in a landscape or portrait orientation. To switch the orientation of the device:

In the My FindARTs Device page, tap the settings icon ( • ) for the device whose orientation you want to switch.

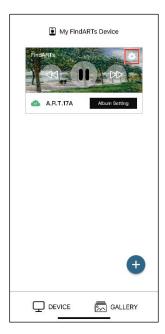

2. In the settings page, tap the Rotation button to toggle the orientation of the device between landscape and portrait, and then tap the < button to complete the configuration.

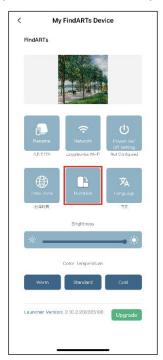

## Changing the Language for the App

To change the language for this app:

In the My FindARTs Device page, tap the settings icon ( • ).

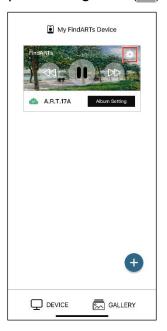

- 2. In the settings page, tap the Language button and the confirmation window will appear.
- 3. In the confirmation window, tap **OK** to reboot and change the language for the app.

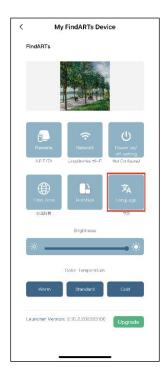

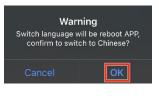

## Adjusting the Brightness of the Device

To adjust the brightness of the device:

In the My FindARTs Device page, tap the settings icon ( • ) for the device whose brightness you want to adjust.

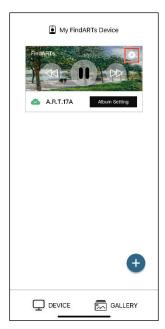

In the settings page, drag the Brightness scroll bar to adjust the brightness of the device's display panel, and then tap the < button to complete the process.

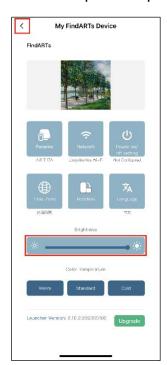

## Toggling the Color Temperature

To toggle the color temperature setting of the device:

In the My FindARTs Device page, tap the settings icon ( • ) for the device whose color temperature you want to toggle.

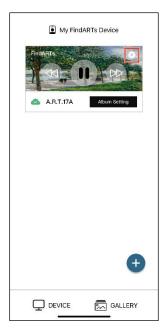

In the settings page, select one of the Color Temperature buttons (Warm / Standard / Cold) to toggle the color temperature of the device's display panel and tap the < button to complete the process.

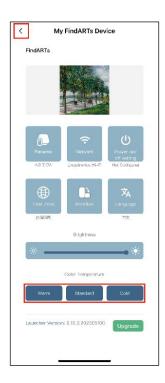

## Updating the Device's Firmware

To update the device's firmware:

In the My FindARTs Device page, tap the settings icon ( ) for the device whose firmware you want to update.

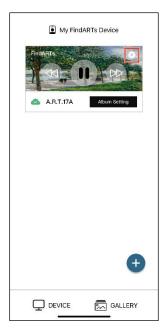

In the settings page, tap the Upgrade button and follow the on-screen instructions to update the firmware of the device.

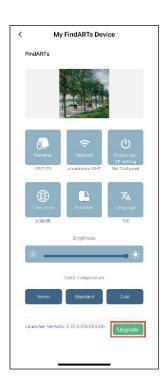

## Removing a FindARTs Device

To remove a previously paired device from the app:

- ١. Close the app.
- Open the app again and the app will list the grayed-out control panels for all the previously 2. paired FindARTs devices.
- Tap the **Remove** button of the device that you want to remove. 3.

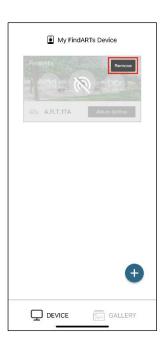